## **SITEMANAGER - CHANGE ORDER**

### **QUICK REFERENCE**

## **Getting Started**

Login to SiteManager either through the Citrix program (outside of DOTD) or from an internal DOTD computer, as the Office Manager. Remember, the User ID's for Citrix and SiteManager are the same, but the passwords are different.

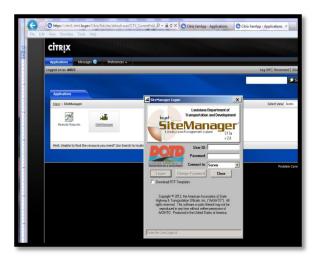

Click on the Change Orders folder.

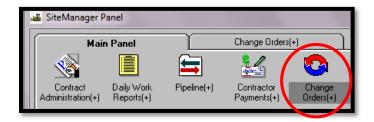

Click on the **Change Order Maintenance (+)** function.

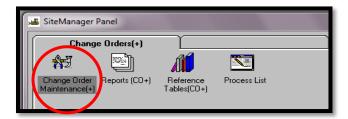

# Click on the Change Orders

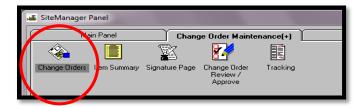

Select the **Contract/Project** by clicking the "Choose Keys" function from the "Services" menu

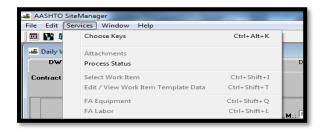

Now Enter the **Description** of the Change Order

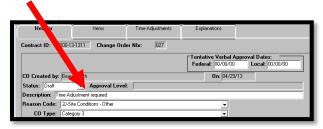

Using drop down list select the Reason Code

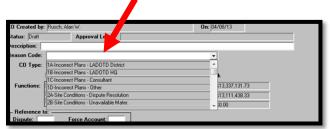

Use the Drop Down List to select the Category

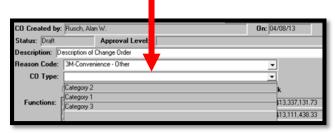

## Always Check Override Approval Rules

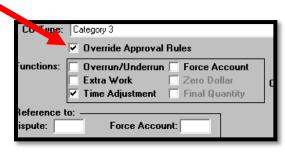

Depending on your change order select (1 or more)

- Overrun/Underrun (for existing items)
- Extra Work (for new items)
- Time Adjustment (to add days)
- Zero Dollar (to change scope of work)
- (Never select <u>Force Account</u> or <u>Final Quantity</u>)

Click on the **Save** Icon ...

Next you will click on the Items tab

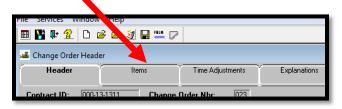

To change the contract quantity of an existing item, click on "Services", then "Select Item"

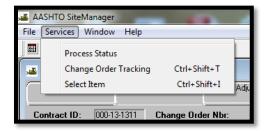

### Select the item from the list

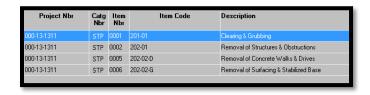

Enter the Change Order Quantity and CO Item Description. Click Save

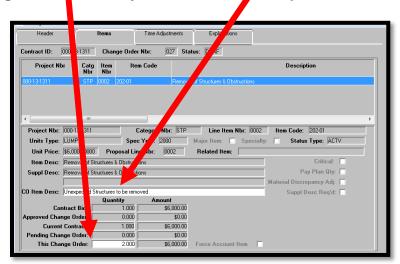

To add a new item to the contract, click on **New** Icon

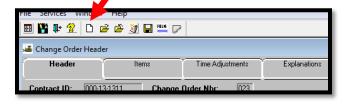

Select the **Project Nbr** and funding **Category Nbr**. Enter the **Line Item Nbr**, **Item Code**, and **Unit Price**.

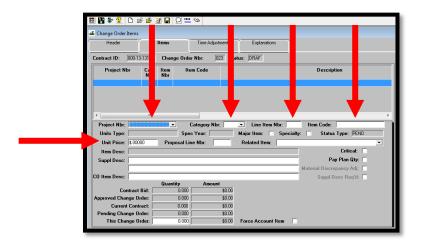

Next, add a **Supplement Description**, and a **Quantity** for **This Change Order** Click Save ■.

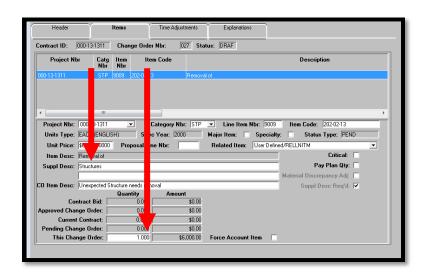

For Change Orders that are generated for **Time Adjustments**, click on **Time Adjustment** tab,

Enter the number of Days and an explanation for the time adjustment. Click Save ■.

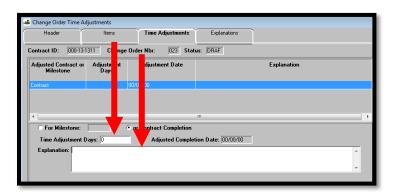

For all Change Orders, click on the **Explanations** tab and add a thorough, detailed explanation of the reason the change order is necessary.

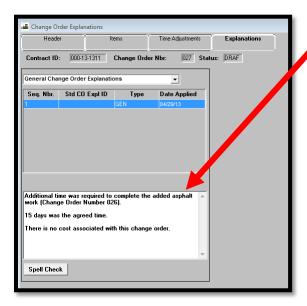

After review, go back to the **Header** tab and change the status from **Draft** to **Pending** 

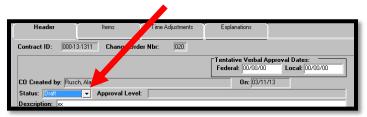

You will get this message, click "Yes".

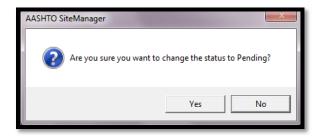

Now enter the Change Order Approvers (Each Category has a different approval requirement).

Click "New", select the **Groups for Approval** from the drop-down list, then the **User ID** of the person required to approve the Change Order.

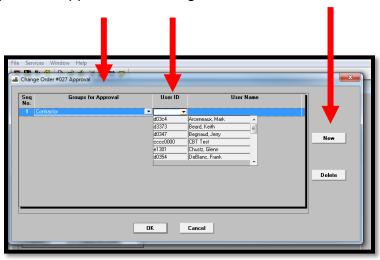

Repeat the process until all of the required approvers are listed. "Click OK"

Any questions or problems please contact either:

Keith Beard at 225-767-9186 / Keith.beard@la.gov

Alan Rusch at 225-379-1592 / Alan.rusch@la.gov